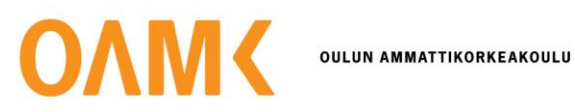

Tämä on rinnakkaistallenne.

Rinnakkaistallenteen sivuasettelut ja typografiset yksityiskohdat *saattavat poiketa* alkuperäisestä julkaisusta.

Käytä viittauksessa alkuperäistä lähdettä:

Aalto, M. (17.6.2020). APOA-hanke: oppimisanalytiikka ohjaa opiskelijaa ja auttaa opettajaa. *ePooki: asiantuntijablogi*. https://urn.fi/urn:nbn:fi-fe2020061744748

# **ePooki asiantuntijablogi**

# **APOA-hanke – Oppimisanalytiikka ohjaa opiskelijaa ja auttaa opettajaa**

Aalto Markus Julkaistu 17.6.2020

**Videot ja digitarinat osaamisen osoittamisen välineinä on Moodlessa toteutettu viiden opintopisteen CampusOnline-verkkokurssi, joka on lopputyön arviointia lukuun ottamatta täysin itseopiskeltava opintojakso. Opintojakso pyörii CampusOnlinessa nonstopperiaatteella aina vuoden kerrallaan. Kurssialustalla sovellettiin Moodlen suoritusten seurantaa sekä etenemisen automatisointia ehdollisten toimintojen avulla. Samalla seurattiin Moodlen omien analytiikkatyökalujen mahdollisuuksia verrattuna erilliseen, Moodlen lisäosana toimitettavaan Intelliboard-sovellukseen. Tässä blogitekstissä esitellään edellä mainitut asiat ja pohditaan analytiikkatyökaluissa havaittuja ominaisuuksia opiskelijan ja opettajan näkökulmista.**

#### **Kurssialustan kuvaus**

Kurssialusta koostuu seitsemästä Moodlen osiosta. Osiot 2–7 avautuvat opiskelijalle vasta sitten, kun edelliset osiot on saatu valmiiksi. Lisäksi lopussa on vielä kahdeksas osio, jossa opiskelijalle näkyy kaikkien osioiden keskeiset sisällöt. Tämä osio on auki koko opintojakson suorittamisen ajan.

Kukin osio koostuu yhdestä tai useammasta askeleesta. Askelia on yhteensä 27 ja ne pitää suorittaa lineaarisessa järjestyksessä niin, että seuraavaan pääsee vasta, kun edellinen on suoritettu. Kun yhden osion kaikki askeleet on suoritettu, osio kirjautuu suoritetuksi ja sen merkiksi osion perään ilmestyy vihreä pallo aloitusnäkymässä. Näin opiskelijalla on aina kurssialustalle tullessaan ja työtä jatkaessaan selkeä käsitys siitä, missä hän on menossa.

Kukin askel sisältää:

- ohjeistukset tekstinä ja videona
- tarvittavat opiskelumateriaalit videoina, kuvina, tekstinä ja linkkeinä ulkoisiin resursseihin
- Moodle-aktiviteetin, joka pitää suorittaa päästäkseen eteenpäin

Koko opintojakso on suoritettu, kun kaikki 27 askelta on suoritettu. Opettaja arvioi ainoastaan lopussa olevan harjoitustyön, muut aktiviteetit merkkautuvat suoritetuiksi joko automaattisesti tai opiskelijan itsensä toimesta.

Aktiviteetti voi olla

• keskustelualue

- oppitunti, jonka sisällä on pienempiä tehtäviä
- palaute, jonka opiskelija antaa kunkin osion päätteeksi
- tehtävä, jolla opiskelija lopuksi palauttaa linkin harjoitustyöhönsä (tämä on se ainoa aktiviteetti, josta opettaja antaa arvioinnin)

### **Opiskelijan näkökulmasta**

Opiskelija ilmoittautuu CampusOnline-opintojaksolle netissä ja saa opintotoimistolta sähköpostilla ohjeet, linkin Moodle-alustalle ja tarvittavat kurssiavaimet. Hän voi aloittaa opintonsa saman tien ja suorittaa opinnot haluamaansa tahtiin, kunhan saa ne valmiiksi lukuvuoden loppuun mennessä. Viimeinen ilmoittautumispäivä on 1.6.

Kun opiskelija saamansa linkin kautta päätyy Moodle-alustalle, hän antaa kurssiavaimen ja pääsee kurssialustalle sisään. Edessä on heti Tervetuloa – Kurssille orientoituminen -sivu, jossa tekstin ja videon avulla ohjataan opiskelija opintojen alkuun. (Kuva 1.)

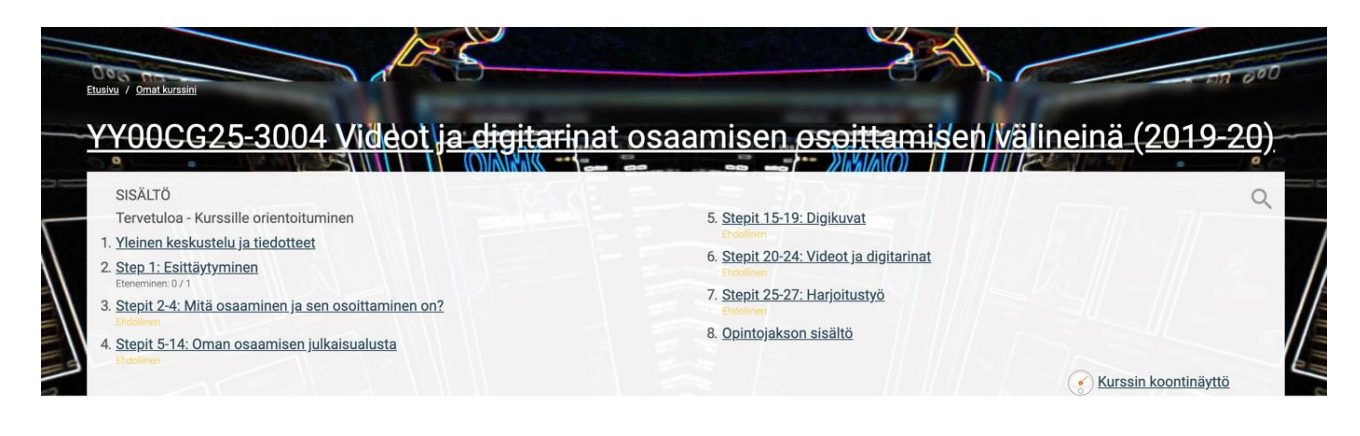

Tervetuloa - Kurssille orientoituminen

Kurssilla eteneminen tapahtuu järjestyksessä siten, että opiskelua voi jatkaa vasta sitten, kun edellinen osio on tehty. Näin tiedät koko ajan missä olet menossa ja myöskin milloin kaikki on tehty ja opintojakso suoritettu. Se tarkoittaa siis myös sitä, että tekemisesi tällä kurssilla luonnollisestikin tallentuu Moodlen tietokantaan. Osiossa 8 pääset milloin tahansa näkemään yleissilmäyksen siitä, mitä eri osiot tulevat sisältämään.

KUVA 1. Vasta aloitetun opintojakson aloitussivu opiskelijanäkymässä. Osioiden perässä ei näy vielä merkkejä opintojen etenemisestä

Opiskelija näkee opintojaksolla etenemisensä heti tullessaan kurssialustalle. Hänellä on myös mahdollisuus seurata opintojensa etenemistä Intelliboard-työkalulla Moodlen aloitusikkunan oikeassa yläkulmassa olevan Learner Dashboardin kautta. (Kuva 2.)

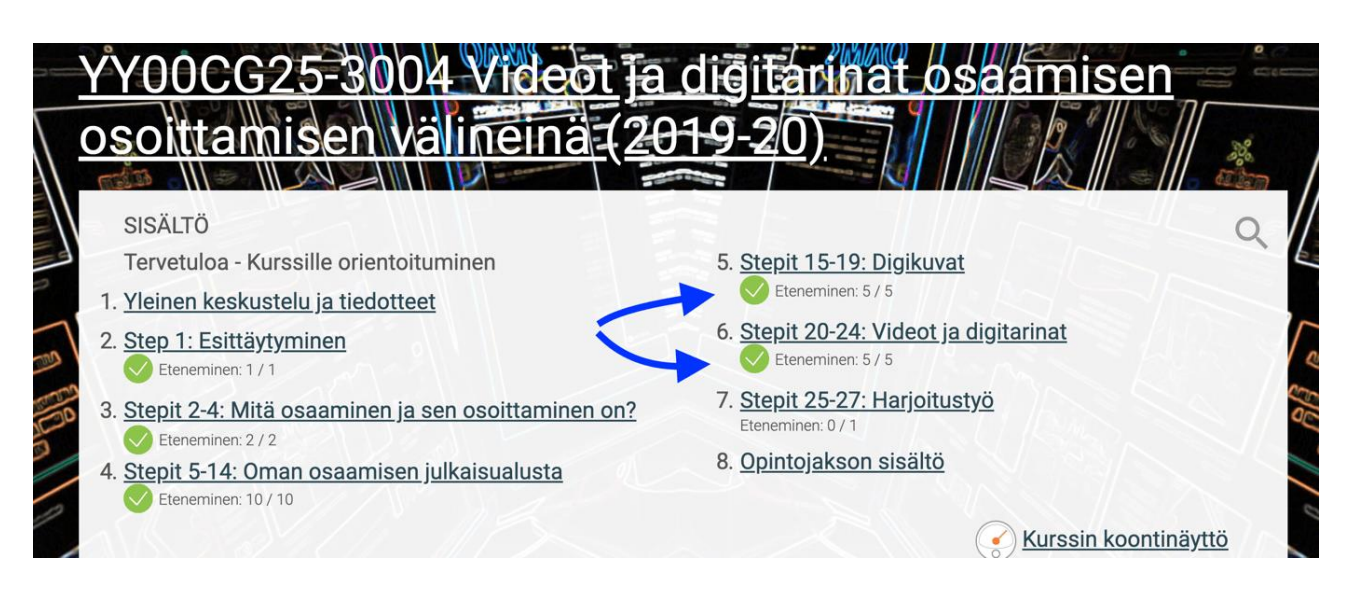

KUVA 2. Loppusuoralla olevan opintojakson aloitussivu opiskelijanäkymässä. Osioiden perässä näkyy vihreät pallot merkkinä siitä, että ne on täysin suoritettu

## **Opettajan näkökulmasta**

Opettaja seuraa opintojakson etenemistä Intelliboardin Instructor Dashboardin Learner Success and Progress -raportilla (kuva 3). Jotta seuraaminen olisi mahdollista, tulee Moodlessa olla asetettuna päälle Suoritusten seuranta -toiminto halutuille aktiviteeteille. Oletuksena se ei ole päällä.

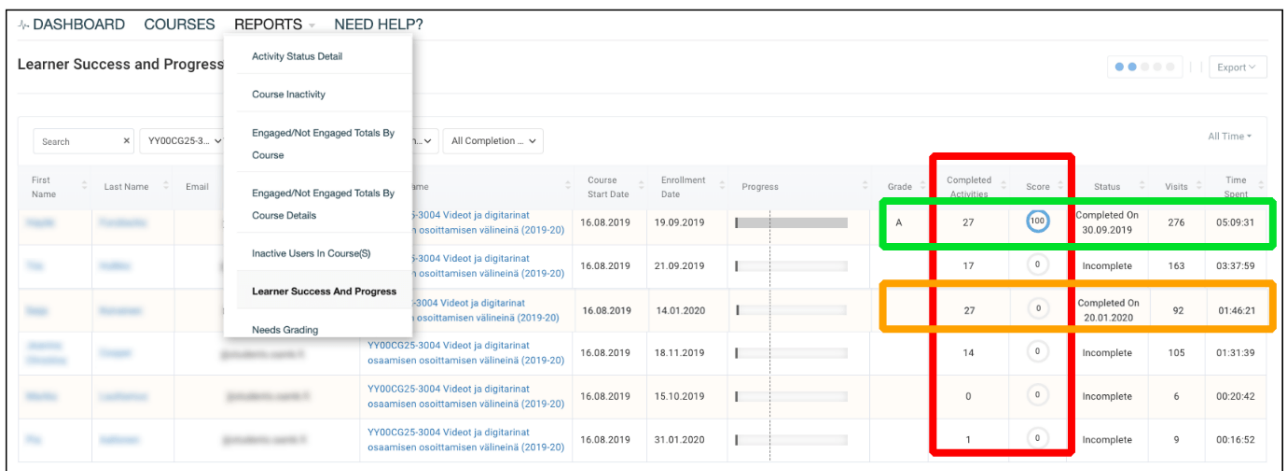

KUVA 3. Intelliboardin Learner Success and Progress -raportti osoittaa, että ylimmäinen opiskelijan on saavuttanut 27 valmistunutta aktiviteettia eli tällä opintojaksolla kaikki. Opiskelijan pisteytys (score) on opettajan antama pistemäärä ja tässä tapauksessa siis ainoastaan lopputyön arviointi. Koska kyseessä on hyväksytty/hylätty -arviointi pistemäärä voisi yhtä hyvin olla vaikka 1, jos Moodlen asetuksissa niin oli määritelty lopputyön arviointikohdassa. Tässä nähdään, että myös toinen rengastettu tapaus on tehnyt kaikki 27 aktiviteettia, mutta hänen pisteensä (score) on nolla. Opettaja ei siis ole arvioinut häntä tai arviointi on ollut hylätty (tässä tapauksessa se sattuu olemaan hylätty). Lisäksi saadaan näkymä siitä, että ensimmäisen opiskelijan käyntikerrat kurssialustalla on 276 kpl ja yhteensä vietetty aika 05:09, kun taas toisen opiskeljan vastaavat ovat 92 kpl ja 01:46.

Toinen vaihtoehto opettajalle on Moodlen oma Aktiviteettien suoritus -työkalu (Asetukset > Raportit > Aktiviteettien suoritus). Siellä hän näkee vastaavat vihreät pallot kuin opiskelijakin, mutta yhdellä kertaa kaikkien opiskelijoiden osalta. Opiskelijan nimeä klikkaamalla opettaja pääsee opiskelijan profiilitietoihin ja aktiviteetin nimeä klikkaamalla kyseiseen aktiviteettiin.

Opettajaa helpottaa myös mukautetun opiskelun suunnittelun työkalu PLD, jonka avulla kurssialustalle luotiin kurssin puolivälissä ruutuun ilmestyvä kannustusviesti ja opintojakson aikana viikoittain lähtevä varmistusviesti niille, jotka eivät ole 20 päivään kirjautuneet kurssialustalle.

### **Yhteenveto**

Tämä opintojakso toimii pitkälti itseopiskeltavana, jolloin opettajalta on vapautunut riittävästi aikaa tukea eniten tukea tarvitsevia. Ne, joilla on jo muutenkin hyvät valmiudet opintojakson sisältöihin, selviävät opintojaksosta täysin itsenäisesti, jolloin opettajalle jää vain lopputyön tarkastaminen. Tämän tyyppinen toteutus ei välttämättä sellaisenaan sovellu kaikkiin tarkoituksiin, mutta toisaalta varmasti on myös opintojaksoja, joiden kohdalla itseopiskelu voitaisiin viedä vieläkin pitemmälle muun muassa lopputyön osalta. Sehän voisi olla esimerkiksi tentti, jonka Moodle tarkastaa ja arvioi automaattisesti.

Aalto Markus, lehtori, tietojenkäsittely Oulun ammattikorkeakoulu

APOA, Oppimisanalytiikka – [avain parempaan oppimiseen AMKeissa](http://apoa.tamk.fi/)

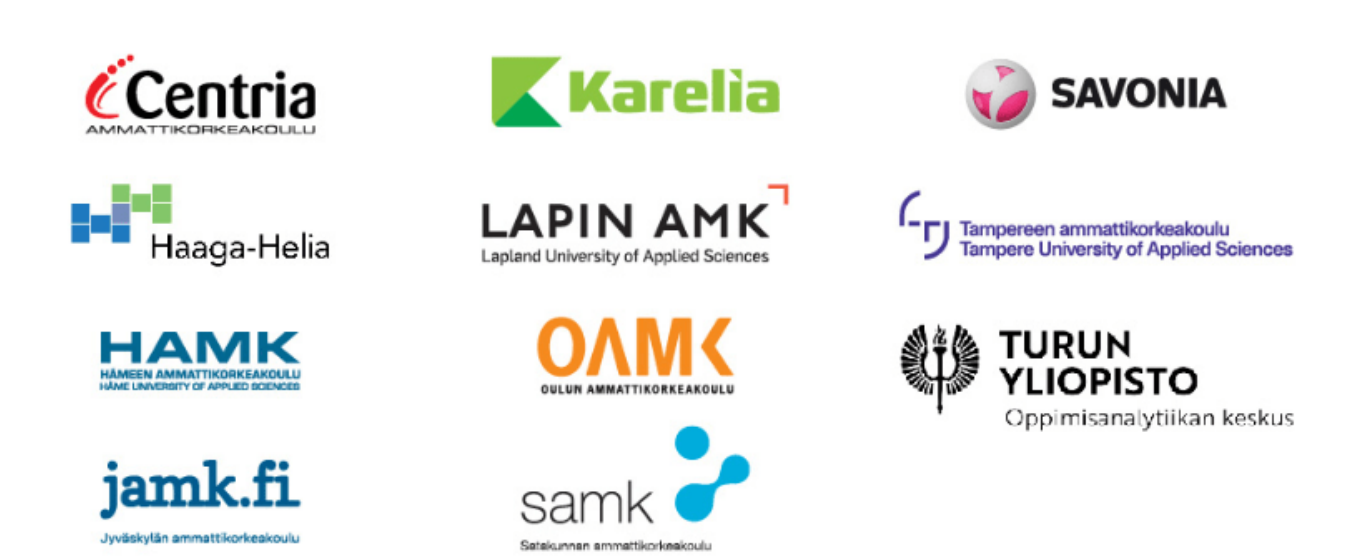

Pysyvä osoite:<http://urn.fi/urn:nbn:fi-fe2020061744748>